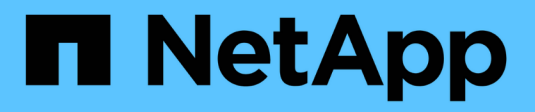

# **Configure storage**

SANtricity 11.8

NetApp April 05, 2024

This PDF was generated from https://docs.netapp.com/us-en/e-series-santricity/sm-storage/createworkloads.html on April 05, 2024. Always check docs.netapp.com for the latest.

# **Table of Contents**

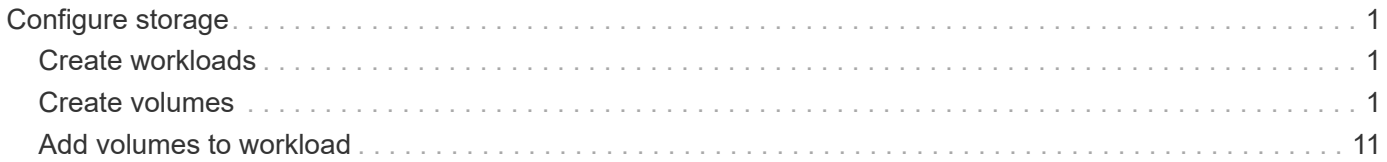

# <span id="page-2-0"></span>**Configure storage**

# <span id="page-2-1"></span>**Create workloads**

You can create workloads for any type of application.

### **About this task**

A workload is a storage object that supports an application. You can define one or more workloads, or instances, per application. For some applications, the system configures the workload to contain volumes with similar underlying volume characteristics. These volume characteristics are optimized based on the type of application the workload supports. For example, if you create a workload that supports a Microsoft SQL Server application and then subsequently create volumes for that workload, the underlying volume characteristics are optimized to support Microsoft SQL Server.

System Manager recommends an optimized volume configuration only for the following application types:

- Microsoft® SQL Server™
- Microsoft® Exchange Server™
- Video Surveillance
- VMware ESXi ™ (for volumes to be used with Virtual Machine File System)

Keep these guidelines in mind:

- *When using an application-specific workload*, the system recommends an optimized volume configuration to minimize contention between application workload I/O and other traffic from your application instance. You can review the recommended volume configuration, and then edit, add, or delete the systemrecommended volumes and characteristics using the Add/Edit Volumes dialog box.
- *When using other application types*, you manually specify the volume configuration using the Add/Edit Volumes dialog box.

### **Steps**

- 1. Select **Storage › Volumes**.
- 2. Select **Create › Workload**.

The Create Application Workload dialog box appears.

- 3. Use the drop-down list to select the type of application that you want to create the workload for and then type a workload name.
- 4. Click **Create**.

### **After you finish**

You are ready to add storage capacity to the workload you created. Use the **Create Volume** option to create one or more volumes for an application, and to allocate specific amounts of capacity to each volume.

# <span id="page-2-2"></span>**Create volumes**

You create volumes to add storage capacity to an application-specific workload, and to make the created volumes visible to a specific host or host cluster. In addition, the volume creation sequence provides options to allocate specific amounts of capacity to each volume you want to create.

#### **About this task**

Most application types default to a user-defined volume configuration. Some application types have a smart configuration applied at volume creation. For example, if you are creating volumes for Microsoft Exchange application, you are asked how many mailboxes you need, what your average mailbox capacity requirements are, and how many copies of the database you want. System Manager uses this information to create an optimal volume configuration for you, which can be edited as needed.

The process to create a volume is a multi-step procedure.

## **Step 1: Select host for a volume**

You create volumes to add storage capacity to an application-specific workload, and to make the created volumes visible to a specific host or host cluster. In addition, the volume creation sequence provides options to allocate specific amounts of capacity to each volume you want to create.

#### **Before you begin**

- Valid hosts or host clusters exist under the Hosts tile.
- Host port identifiers have been defined for the host.
- Before creating a DA-enabled volume, the host connection you are planning to use must support DA. If any of the host connections on the controllers in your storage array do not support DA, the associated hosts cannot access data on DA-enabled volumes.

#### **About this task**

Keep these guidelines in mind when you assign volumes:

- A host's operating system can have specific limits on how many volumes the host can access. Keep this limitation in mind when you create volumes for use by a particular host.
- You can define one assignment for each volume in the storage array.
- Assigned volumes are shared between controllers in the storage array.
- The same logical unit number (LUN) cannot be used twice by a host or a host cluster to access a volume. You must use a unique LUN.
- If you want to speed the process for creating volumes, you can skip the host assignment step so that newly created volumes are initialized offline.

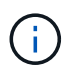

Assigning a volume to a host will fail if you try to assign a volume to a host cluster that conflicts with an established assignment for a host in the host clusters.

#### **Steps**

- 1. Select **Storage › Volumes**.
- 2. Select **Create › Volume**.

The Create Volumes dialog box appears.

- 3. From the drop-down list, select a specific host or host cluster to which you want to assign volumes, or choose to assign the host or host cluster at a later time.
- 4. To continue the volume creation sequence for the selected host or host cluster, click **Next**, and go to [Step](#page-4-0)

The Select Workload dialog box appears.

## <span id="page-4-0"></span>**Step 2: Select a workload for a volume**

Select a workload to customize the storage array configuration for a specific application, such as Microsoft SQL Server, Microsoft Exchange, Video Surveillance applications, or VMware. You can select "Other application" if the application you intend to use on this storage array is not listed.

#### **About this task**

This task describes how to create volumes for an existing workload.

- *When you are creating volumes using an application-specific workload*, the system may recommend an optimized volume configuration to minimize contention between application workload I/O and other traffic from your application instance. You can review the recommended volume configuration and edit, add, or delete the system-recommended volumes and characteristics using the Add/Edit Volumes dialog box.
- *When you are creating volumes using "Other"* applications (or applications without specific volume creation support), you manually specify the volume configuration using the Add/Edit Volumes dialog box.

#### **Steps**

- 1. Do one of the following:
	- Select the **Create volumes for an existing workload** option to create volumes for an existing workload.
	- Select the **Create a new workload** option to define a new workload for a supported application or for "Other" applications.
		- From the drop-down list, select the name of the application you want to create the new workload for.

Select one of the "Other" entries if the application you intend to use on this storage array is not listed.

- **Enter a name for the workload you want to create.**
- 2. Click **Next**.
- 3. If your workload is associated with a supported application type, enter the information requested; otherwise, go to [Step 3: Add or edit volumes.](#page-4-1)

### <span id="page-4-1"></span>**Step 3: Add or edit volumes**

System Manager may suggest a volume configuration based on the application or workload you selected. This volume configuration is optimized based on the type of application the workload supports. You can accept the recommended volume configuration or you can edit it as needed. If you selected one of the "Other" applications, you must manually specify the volumes and characteristics you want to create.

#### **Before you begin**

- The pools or volume groups must have sufficient free capacity.
- The maximum number of volumes allowed in a volume group is 256.
- The maximum number of volumes allowed in a pool depends on the storage system model:
	- 2,048 volumes (EF600 and E5700 series)
- 1,024 volumes (EF300)
- 512 volumes (E2800 series)
- To create a Data Assurance (DA)-enabled volume, the host connection you are planning to use must support DA.

#### **Selecting a secure-capable pool or volume group**

If you want to create a DA-enabled volume, select a pool or volume group that is DA capable (look for **Yes** next to "DA" in the pool and volume group candidates table).

DA capabilities are presented at the pool and volume group level in System Manager. DA protection checks for and corrects errors that might occur as data is transferred through the controllers down to the drives. Selecting a DA-capable pool or volume group for the new volume ensures that any errors are detected and corrected.

If any of the host connections on the controllers in your storage array do not support DA, the associated hosts cannot access data on DA-enabled volumes.

• To create a secure-enabled volume, a security key must be created for the storage array.

#### **Selecting a secure-capable pool or volume group**

If you want to create a secure-enabled volume, select a pool or volume group that is secure capable (look for **Yes** next to "Secure-capable" in the pool and volume group candidates table).

Drive security capabilities are presented at the pool and volume group level in System Manager. Secure-capable drives prevent unauthorized access to the data on a drive that is physically removed from the storage array. A secure-enabled drive encrypts data during writes and decrypts data during reads using a unique *encryption key*.

A pool or volume group can contain both secure-capable and non-secure-capable drives, but all drives must be secure-capable to use their encryption capabilities.

• To create a resource-provisioned volume, all drives must be NVMe drives with the Deallocated or Unwritten Logical Block Error (DULBE) option.

#### **About this task**

You create volumes from pools or volume groups. The Add/Edit Volumes dialog box shows all eligible pools and volume groups on the storage array. For each eligible pool and volume group, the number of drives available and the total free capacity appears.

For some application-specific workloads, each eligible pool or volume group shows the proposed capacity based on the suggested volume configuration and shows the remaining free capacity in GiB. For other workloads, the proposed capacity appears as you add volumes to a pool or volume group and specify the reported capacity.

#### **Steps**

- 1. Choose one of these actions based on whether you selected Other or an application-specific workload:
	- **Other** Click **Add new volume** in each pool or volume group that you want to use to create one or more volumes.

#### **Field details**

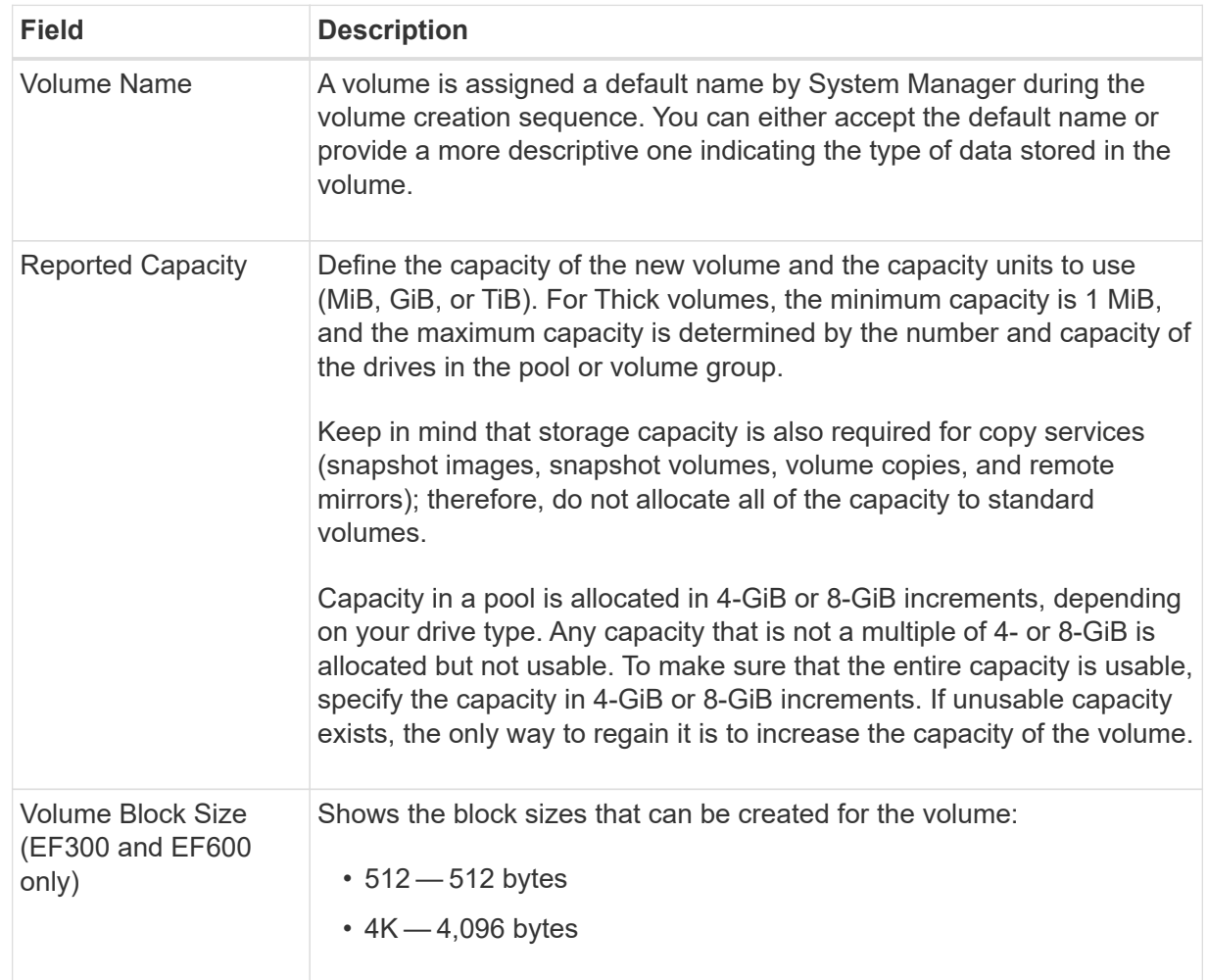

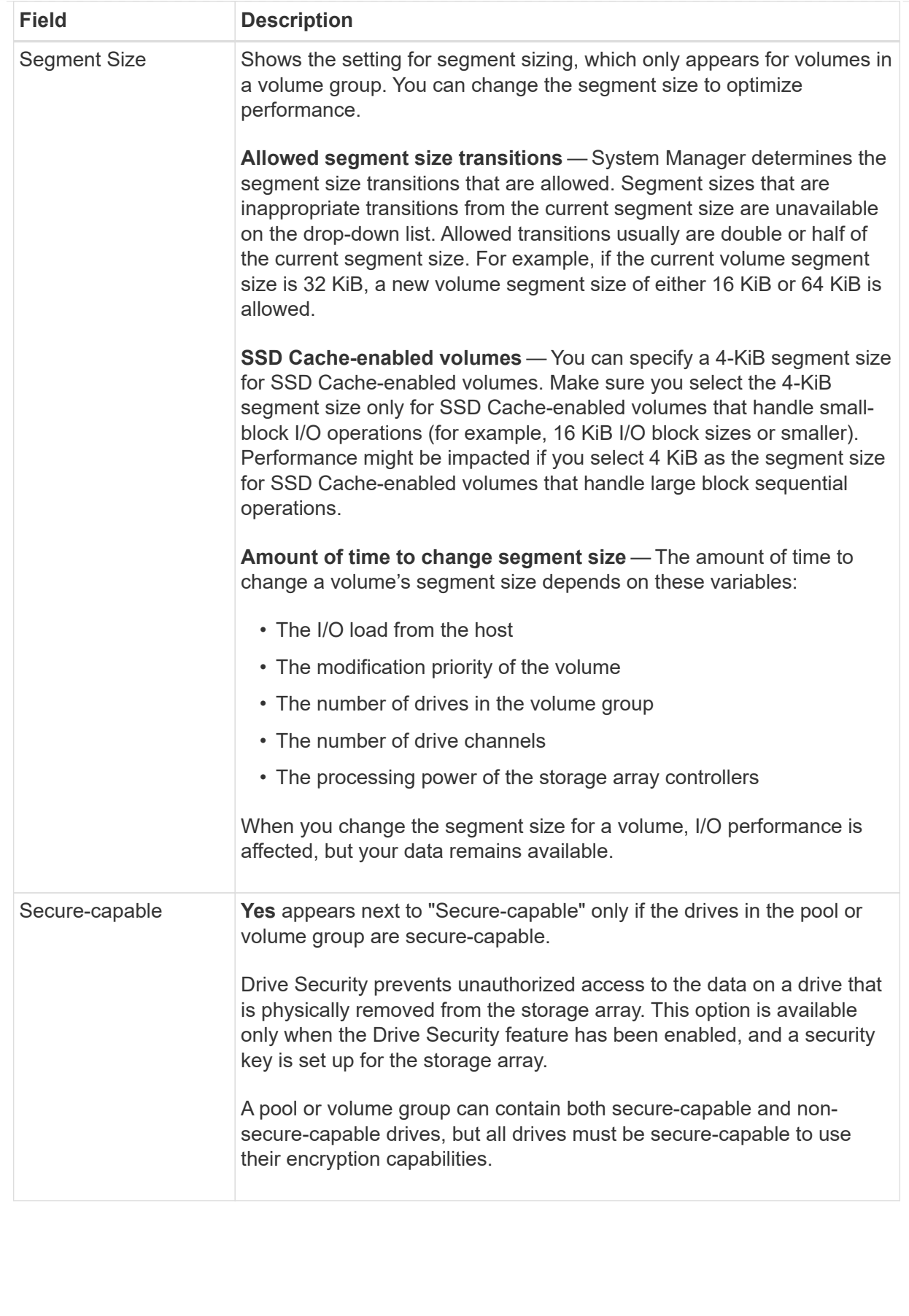

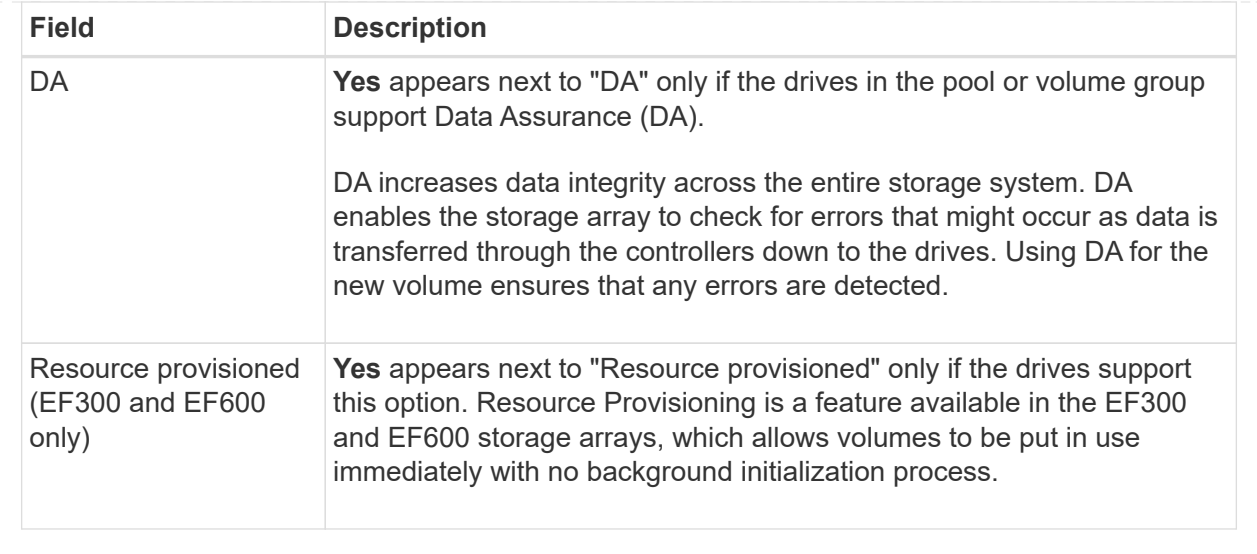

◦ **Application-specific workload** — Either click **Next** to accept the system-recommended volumes and characteristics for the selected workload, or click **Edit Volumes** to change, add, or delete the systemrecommended volumes and characteristics for the selected workload.

#### **Field details**

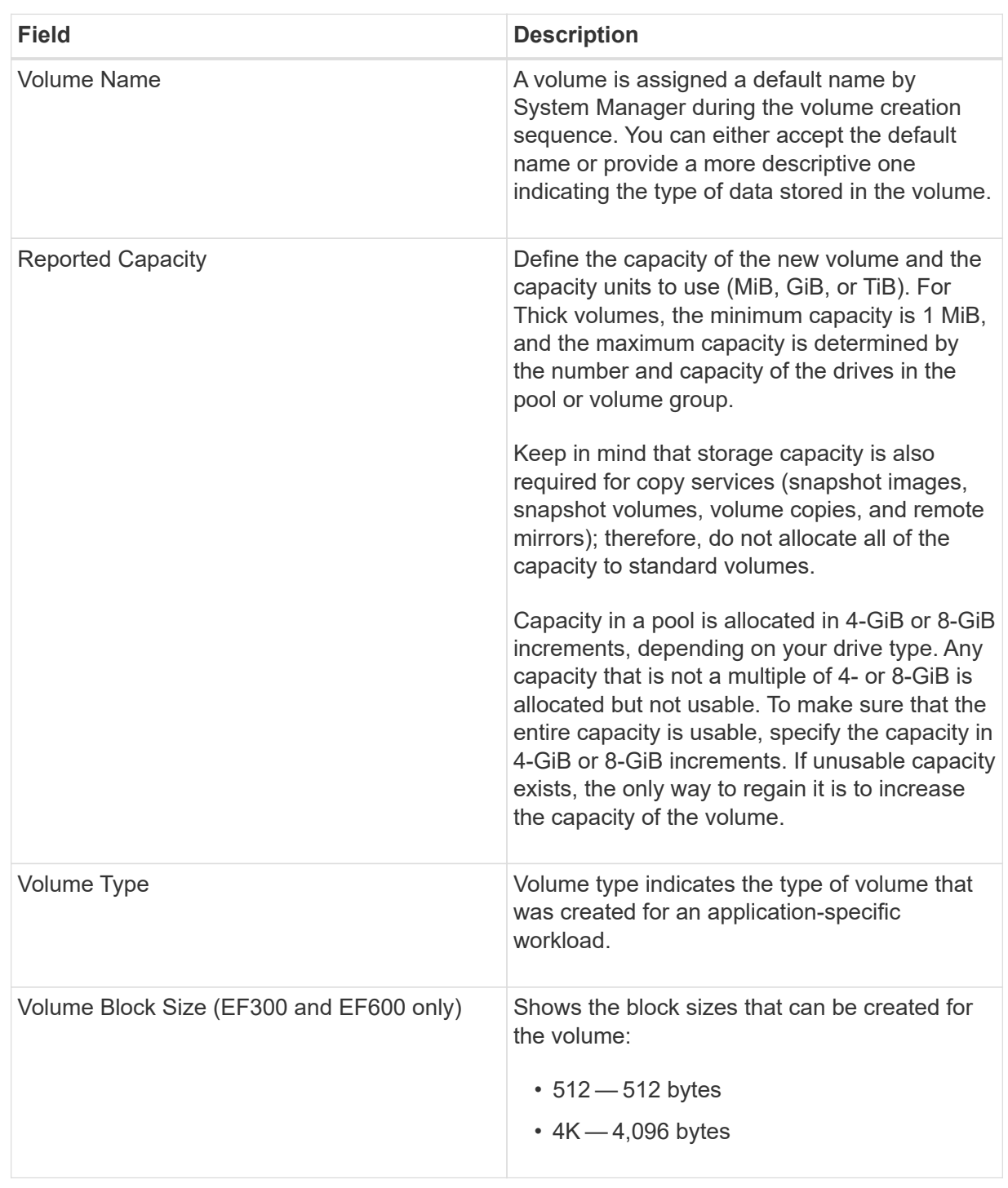

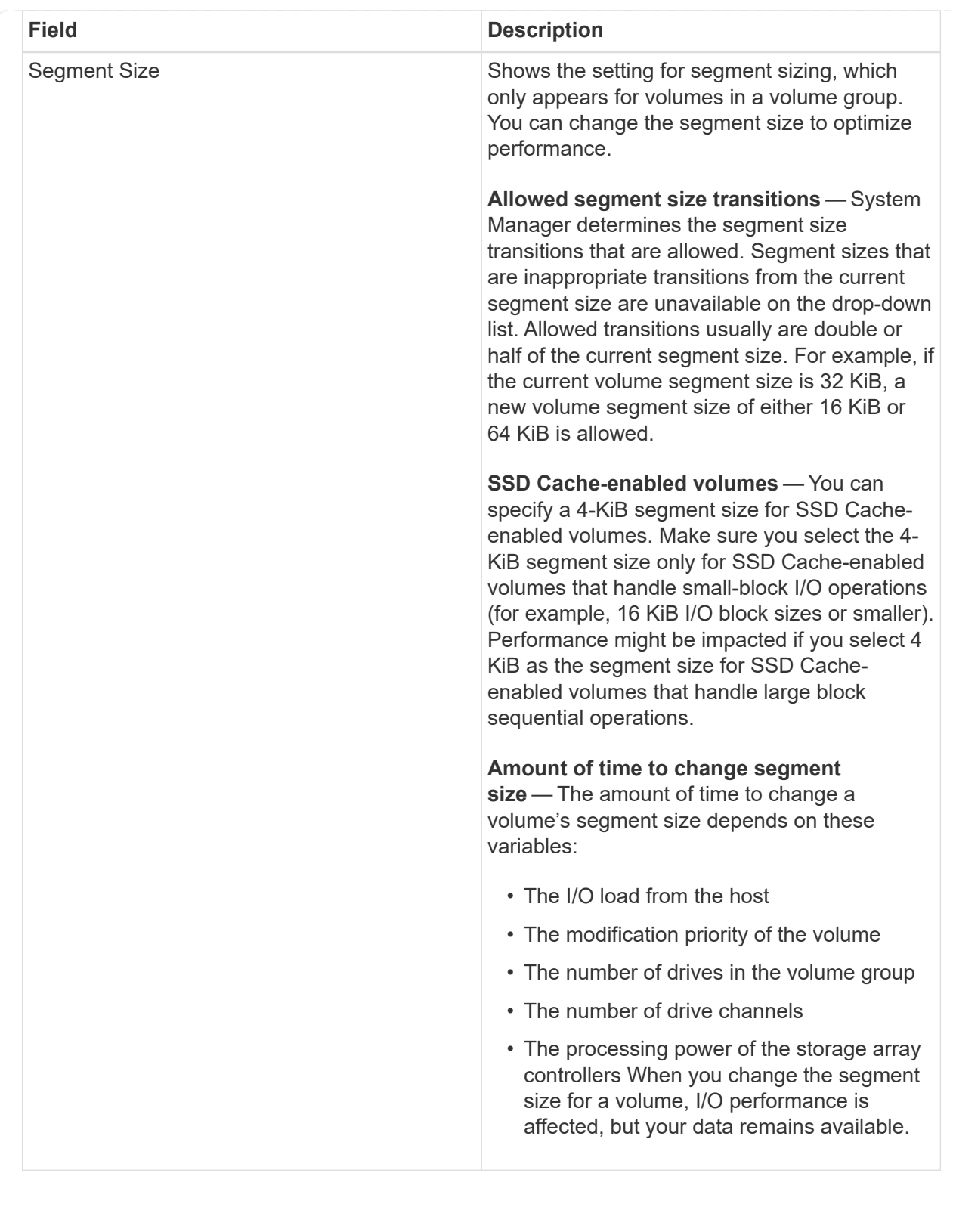

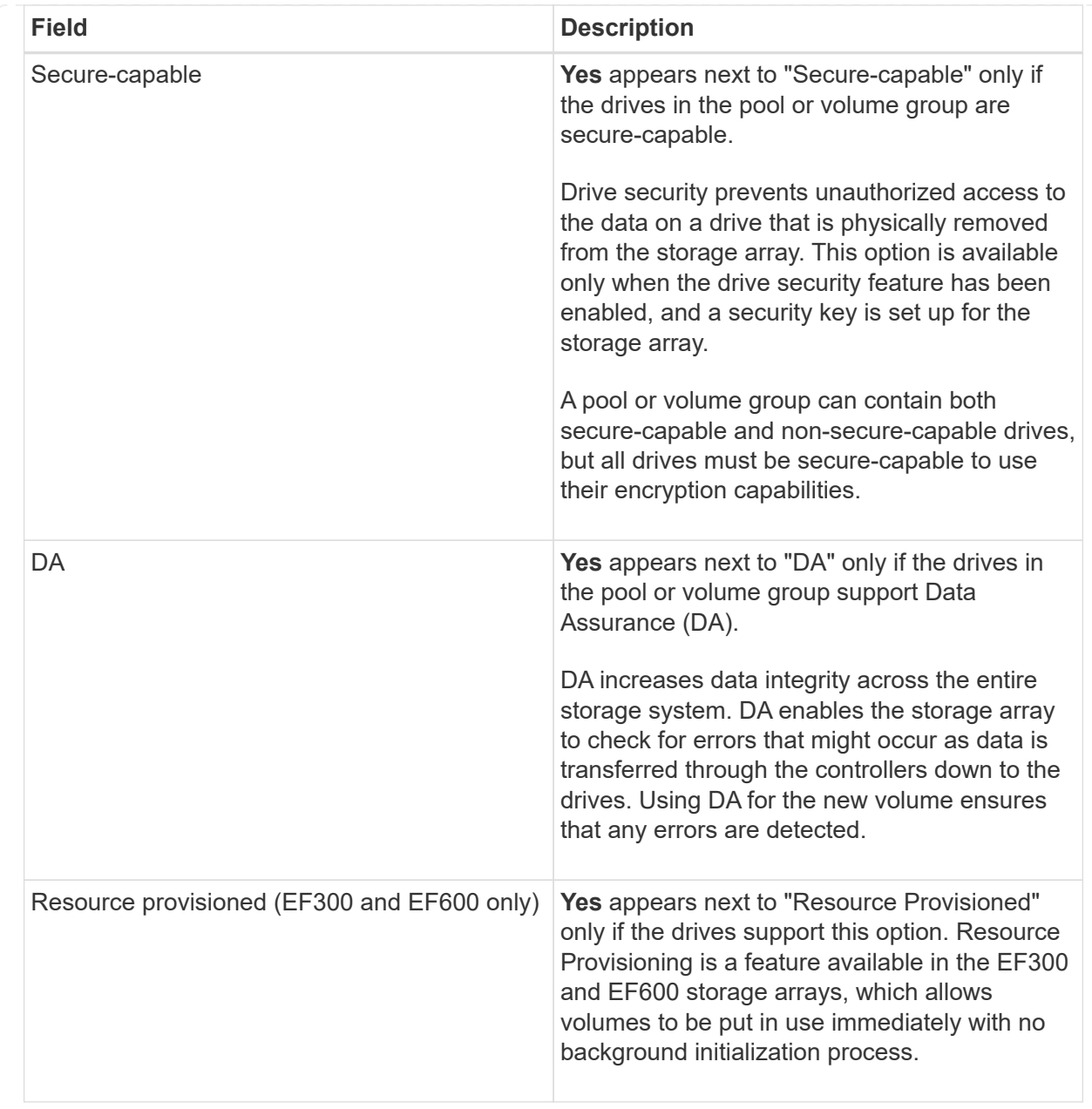

2. To continue the volume creation sequence for the selected application, click **Next**, and go to [Step 4:](#page-11-0) [Review volume configuration](#page-11-0).

# <span id="page-11-0"></span>**Step 4: Review volume configuration**

Review a summary of the volumes you intend to create and make any necessary changes.

#### **Steps**

- 1. Review the volumes you want to create. Click **Back** to make any changes.
- 2. When you are satisfied with your volume configuration, click **Finish**.

#### **Results**

System Manager creates the new volumes in the selected pools and volume groups, and then displays the new volumes in the All Volumes table.

#### **After you finish**

- Perform any operating system modifications necessary on the application host so that the applications can use the volume.
- Run either the host-based hot add utility or an operating system-specific utility (available from a thirdparty vendor), and then run the SMdevices utility to correlate volume names with host storage array names.

The hot add utility and the SMdevices utility are included as part of the SMutils package. The SMutils package is a collection of utilities to verify what the host sees from the storage array. It is included as part of the SANtricity software installation.

# <span id="page-12-0"></span>**Add volumes to workload**

You can add one or more volumes to an existing or new workload for volumes that are not currently associated with a workload.

#### **About this task**

Volumes are not associated with a workload if they have been created using the command line interface (CLI) or if they have been migrated (imported/exported) from a different storage array.

#### **Steps**

- 1. Select **Storage › Volumes**.
- 2. Select the **Applications & Workloads** tab.

The Applications & Workloads view appears.

3. Select **Add to Workload**.

The Select Workload dialog box appears.

- 4. Do one of the following actions:
	- **Add volumes to an existing workload** Select this option to add volumes to an existing workload.

Use the drop-down list to select a workload. The workload's associated application type is assigned to the volumes you add to this workload.

- **Add volumes to a new workload** Select this option to define a new workload for an application type and add volumes to the new workload.
- 5. Select **Next** to continue with the add to workload sequence.

The Select Volumes dialog box appears.

- 6. Select the volumes you want to add to the workload.
- 7. Review the volumes that you want to add to the selected workload.
- 8. When you are satisfied with your workload configuration, click **Finish**.

#### **Copyright information**

Copyright © 2024 NetApp, Inc. All Rights Reserved. Printed in the U.S. No part of this document covered by copyright may be reproduced in any form or by any means—graphic, electronic, or mechanical, including photocopying, recording, taping, or storage in an electronic retrieval system—without prior written permission of the copyright owner.

Software derived from copyrighted NetApp material is subject to the following license and disclaimer:

THIS SOFTWARE IS PROVIDED BY NETAPP "AS IS" AND WITHOUT ANY EXPRESS OR IMPLIED WARRANTIES, INCLUDING, BUT NOT LIMITED TO, THE IMPLIED WARRANTIES OF MERCHANTABILITY AND FITNESS FOR A PARTICULAR PURPOSE, WHICH ARE HEREBY DISCLAIMED. IN NO EVENT SHALL NETAPP BE LIABLE FOR ANY DIRECT, INDIRECT, INCIDENTAL, SPECIAL, EXEMPLARY, OR CONSEQUENTIAL DAMAGES (INCLUDING, BUT NOT LIMITED TO, PROCUREMENT OF SUBSTITUTE GOODS OR SERVICES; LOSS OF USE, DATA, OR PROFITS; OR BUSINESS INTERRUPTION) HOWEVER CAUSED AND ON ANY THEORY OF LIABILITY, WHETHER IN CONTRACT, STRICT LIABILITY, OR TORT (INCLUDING NEGLIGENCE OR OTHERWISE) ARISING IN ANY WAY OUT OF THE USE OF THIS SOFTWARE, EVEN IF ADVISED OF THE POSSIBILITY OF SUCH DAMAGE.

NetApp reserves the right to change any products described herein at any time, and without notice. NetApp assumes no responsibility or liability arising from the use of products described herein, except as expressly agreed to in writing by NetApp. The use or purchase of this product does not convey a license under any patent rights, trademark rights, or any other intellectual property rights of NetApp.

The product described in this manual may be protected by one or more U.S. patents, foreign patents, or pending applications.

LIMITED RIGHTS LEGEND: Use, duplication, or disclosure by the government is subject to restrictions as set forth in subparagraph (b)(3) of the Rights in Technical Data -Noncommercial Items at DFARS 252.227-7013 (FEB 2014) and FAR 52.227-19 (DEC 2007).

Data contained herein pertains to a commercial product and/or commercial service (as defined in FAR 2.101) and is proprietary to NetApp, Inc. All NetApp technical data and computer software provided under this Agreement is commercial in nature and developed solely at private expense. The U.S. Government has a nonexclusive, non-transferrable, nonsublicensable, worldwide, limited irrevocable license to use the Data only in connection with and in support of the U.S. Government contract under which the Data was delivered. Except as provided herein, the Data may not be used, disclosed, reproduced, modified, performed, or displayed without the prior written approval of NetApp, Inc. United States Government license rights for the Department of Defense are limited to those rights identified in DFARS clause 252.227-7015(b) (FEB 2014).

#### **Trademark information**

NETAPP, the NETAPP logo, and the marks listed at<http://www.netapp.com/TM>are trademarks of NetApp, Inc. Other company and product names may be trademarks of their respective owners.